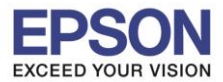

# **1.ตั้งค่า Wi-Fi Direct ที่เครื่องพิมพ์**

#### 1.1 เข้า Wi-Fi Setup

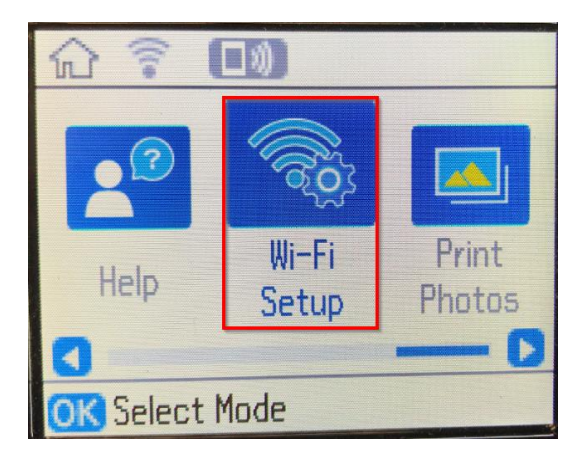

#### 1.2 เลื่อนหา **Wi-Fi Direct** และกด **OK**

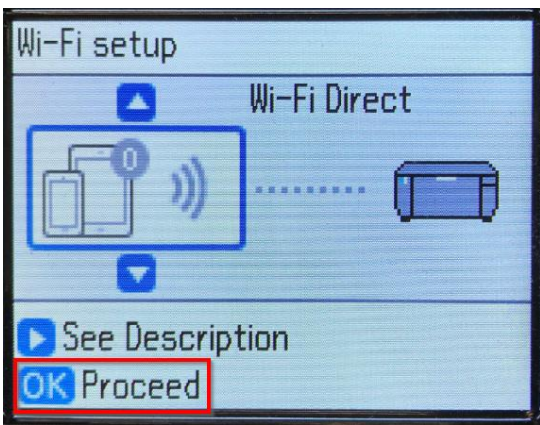

1.3 ขึ้น **Select Wi-Fi Direct..** กด **OK**

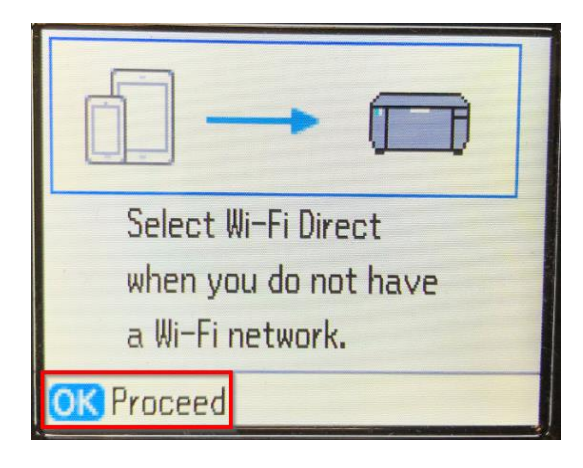

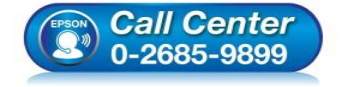

- **สอบถามขอ้ มลู การใชง้านผลติ ภณั ฑแ์ ละบรกิ าร โทร.0-2685-9899**
- **เวลาท าการ : วันจันทร์ – ศุกร์ เวลา 8.30 – 17.30 น.ยกเว้นวันหยุดนักข ัตฤกษ์**
- **[www.epson.co.th](http://www.epson.co.th/)**

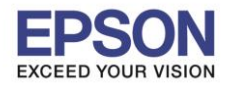

1.4 ขึ้น **The printer can be…** ให้กดปุ่ ม **ลูกศรชลี้ ง Change Password**

 $\_$  , and the set of the set of the set of the set of the set of the set of the set of the set of the set of the set of the set of the set of the set of the set of the set of the set of the set of the set of the set of th

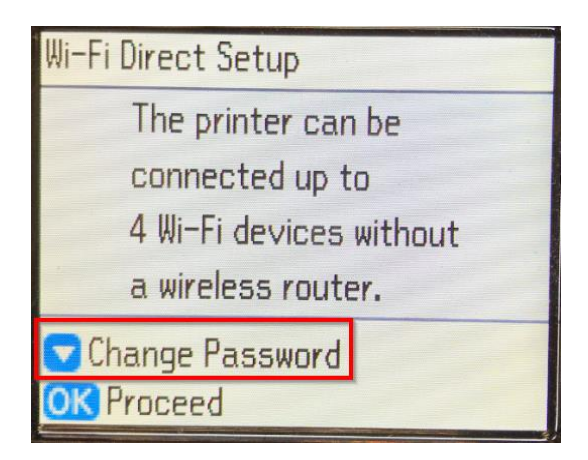

#### 1.5 ตอบ **Yes** กด **OK**

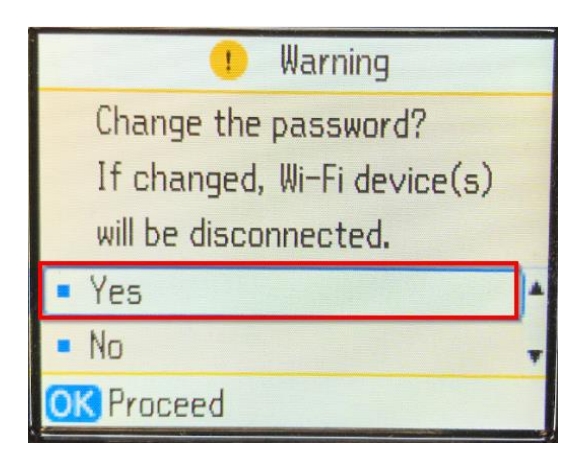

### 1.6 ตั้งรหัส **Wi-Fi Direct** ใหม่ และกดที่ **Done**

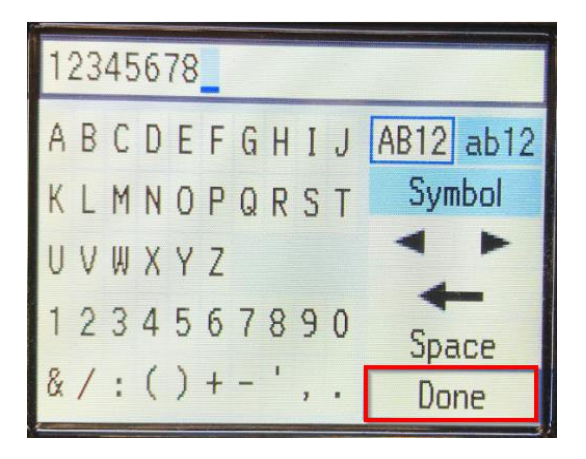

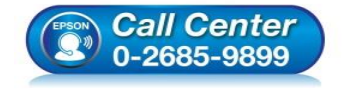

- **สอบถามขอ้ มลู การใชง้านผลติ ภณั ฑแ์ ละบรกิ าร โทร.0-2685-9899**
- **เวลาท าการ : วันจันทร์ – ศุกร์ เวลา 8.30 – 17.30 น.ยกเว้นวันหยุดนักข ัตฤกษ์**
- **[www.epson.co.th](http://www.epson.co.th/)**

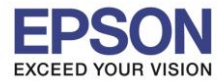

**หัวข้อ : วิธีการพิมพ์งาน Wi-Fi Direct**

# 1.7 ขึ้น **Setting up**

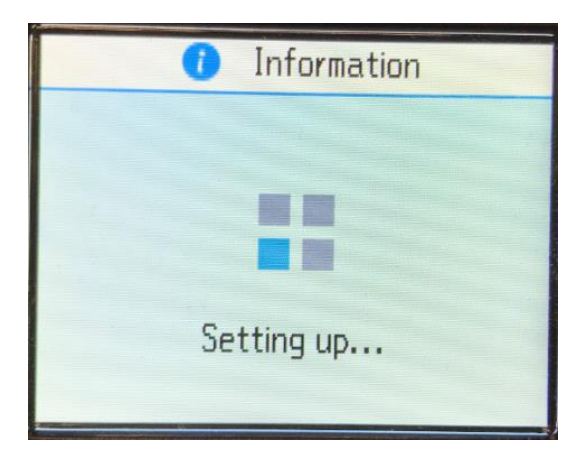

### 1.8 ให้กดลูกศรชี้ลง

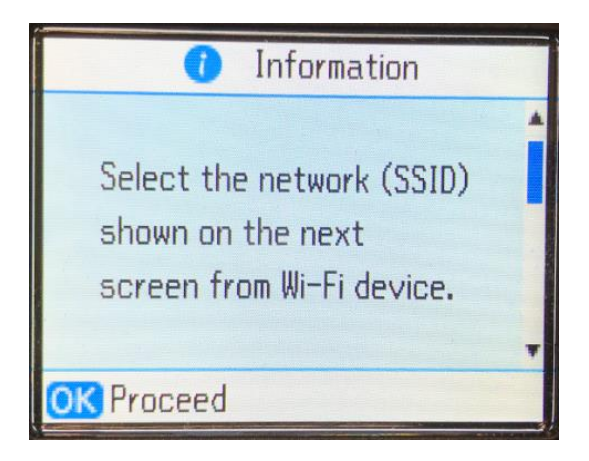

1.9 จะแสดงชื่อ Wi-Fi Direct และรหัสผ่านที่ได*้*ตั้งไว้

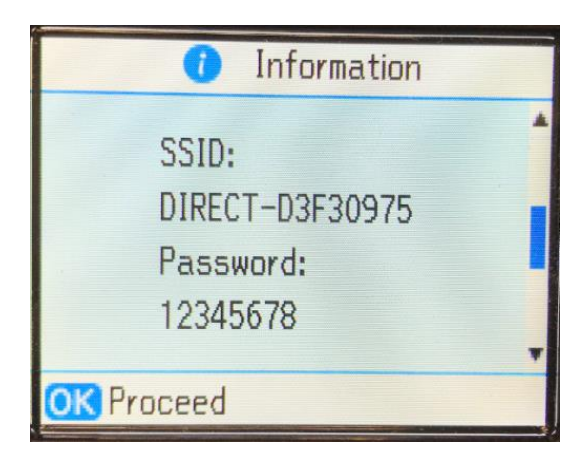

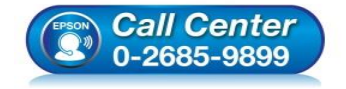

- **สอบถามขอ้ มลู การใชง้านผลติ ภณั ฑแ์ ละบรกิ าร โทร.0-2685-9899**
- **เวลาท าการ : วันจันทร์ – ศุกร์ เวลา 8.30 – 17.30 น.ยกเว้นวันหยุดนักข ัตฤกษ์**
- **[www.epson.co.th](http://www.epson.co.th/)**

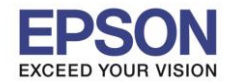

# **2. ตั้งค่า Wi-Fi ที่เครื่องคอมพิวเตอร์และติดตั้งไดร์เวอร์**

2.1 Connect Wireless ที่เครื่องคอมพิวเตอร์ กับ ชื่อ Wi-Fi Direct ของเครื่องปริ้นเตอร์

 $\_$  , and the set of the set of the set of the set of the set of the set of the set of the set of the set of the set of the set of the set of the set of the set of the set of the set of the set of the set of the set of th

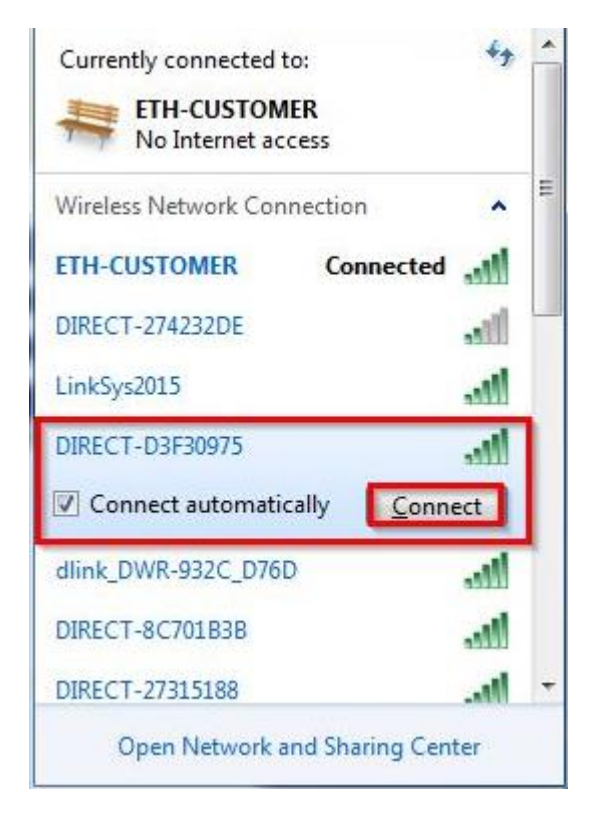

2.2 จะมหี นา้ตา่ งใหใ้ส่ **Password Wi-Fi** ของเครื่องพิมพ์คลิก **OK**

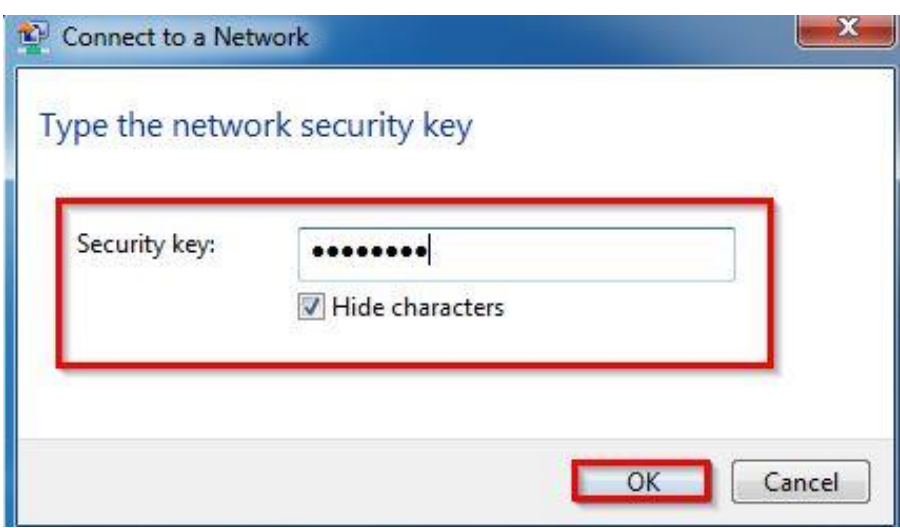

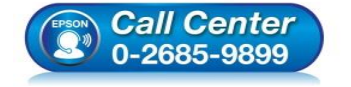

- **สอบถามขอ้ มลู การใชง้านผลติ ภณั ฑแ์ ละบรกิ าร โทร.0-2685-9899**
- **เวลาท าการ : วันจันทร์ – ศุกร์ เวลา 8.30 – 17.30 น.ยกเว้นวันหยุดนักข ัตฤกษ์**
- **[www.epson.co.th](http://www.epson.co.th/)**

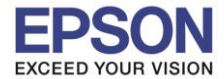

### 2.3 ใสแ่ ผ่นไดรเ์วอร์

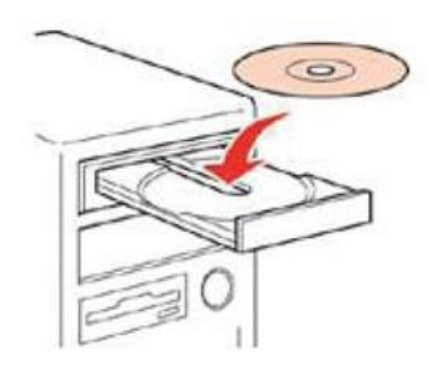

2.4 ดับเบิ้ลคลิกไดร์ซีดี Epson เพื่อเริ่มการติดตั้ง หรือ คลิกขวาที่ไดร์ซีดี Epson เลือก Open และดับเบิ้ลคลิกเลือก **InstallNavi**

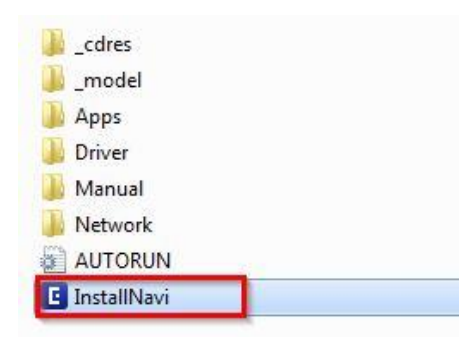

#### 2.5 คลิกที่ **I agree by the contents of the License Agreement** จากนั้นคลิก **Next**

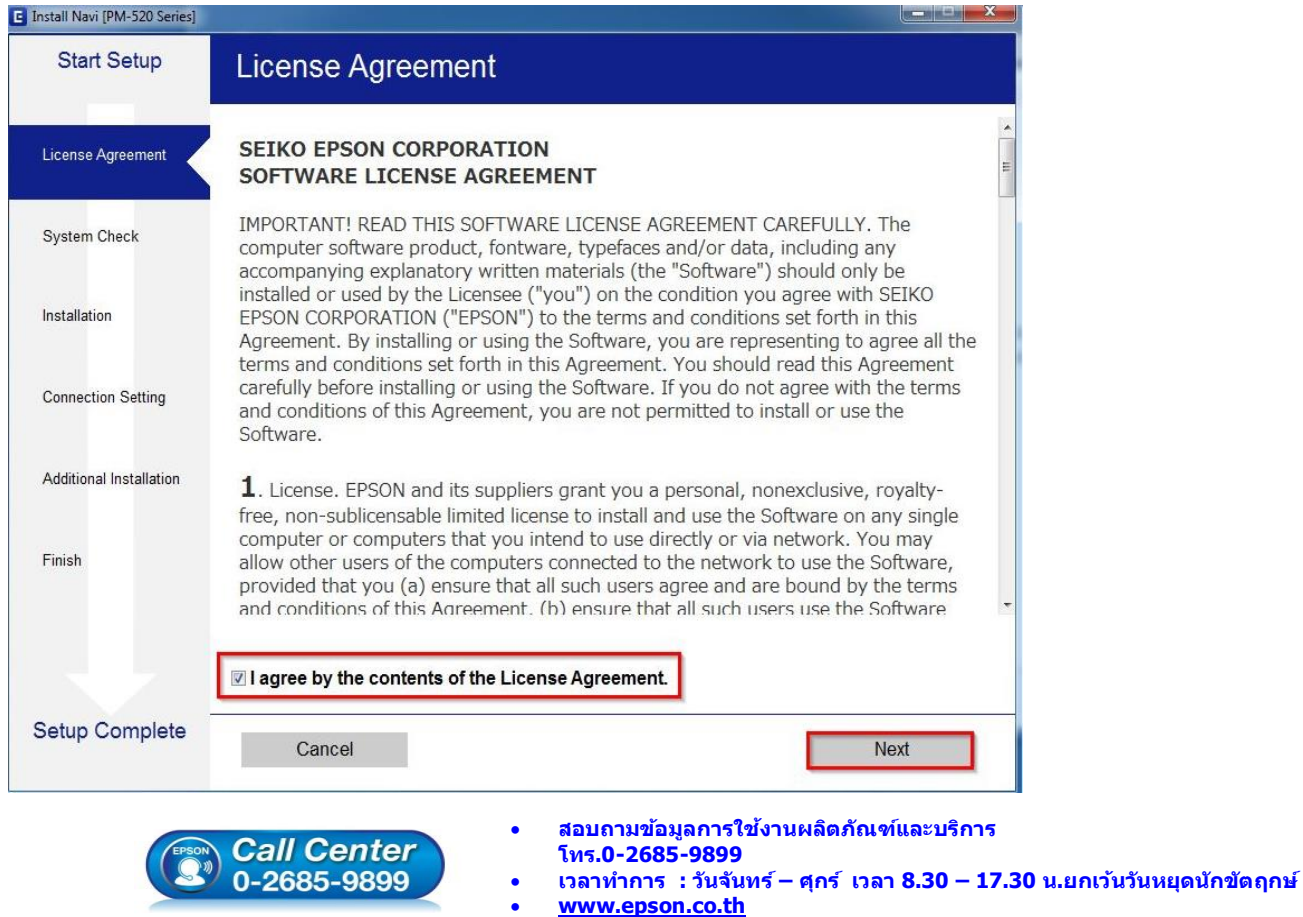

**EPSON THAILAND / Feb 2018 / CS08**

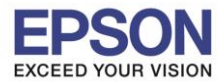

 $\_$  , and the set of the set of the set of the set of the set of the set of the set of the set of the set of the set of the set of the set of the set of the set of the set of the set of the set of the set of the set of th

**หัวข้อ : วิธีการพิมพ์งาน Wi-Fi Direct รองรับปริ้นเตอร์รุ่น : PM520 ระบบปฏิบัติการ : Windows**

#### 2.6 คลิก **Next**

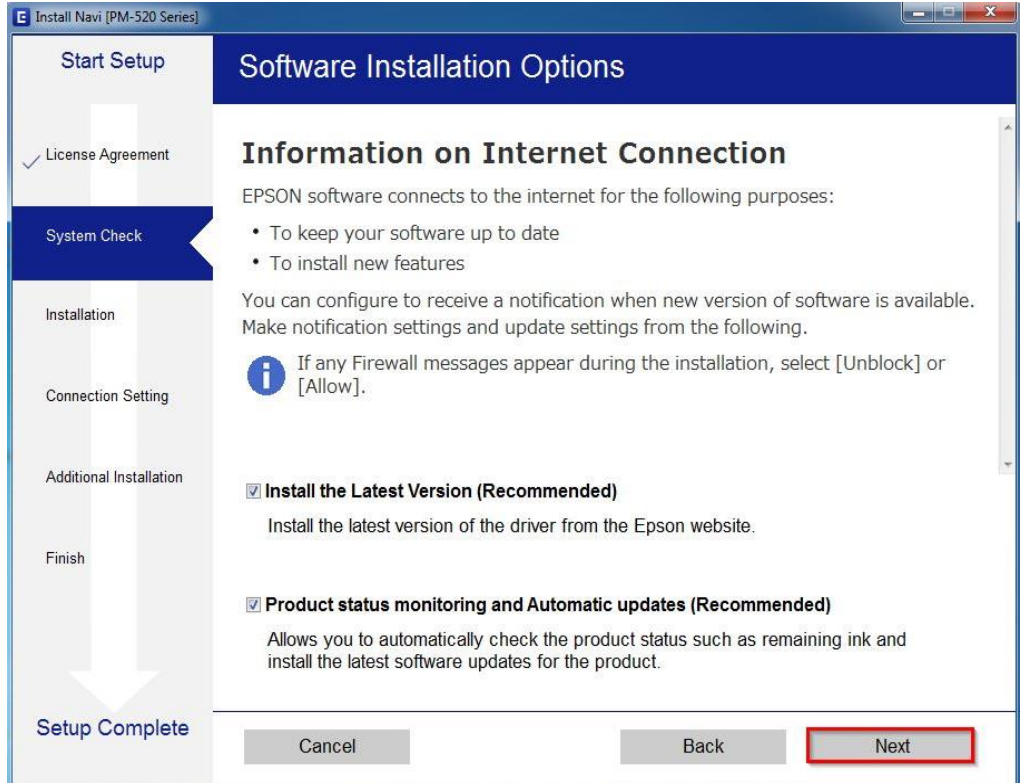

#### 2.7 จะปรากฎหน้าต่างดังรูป

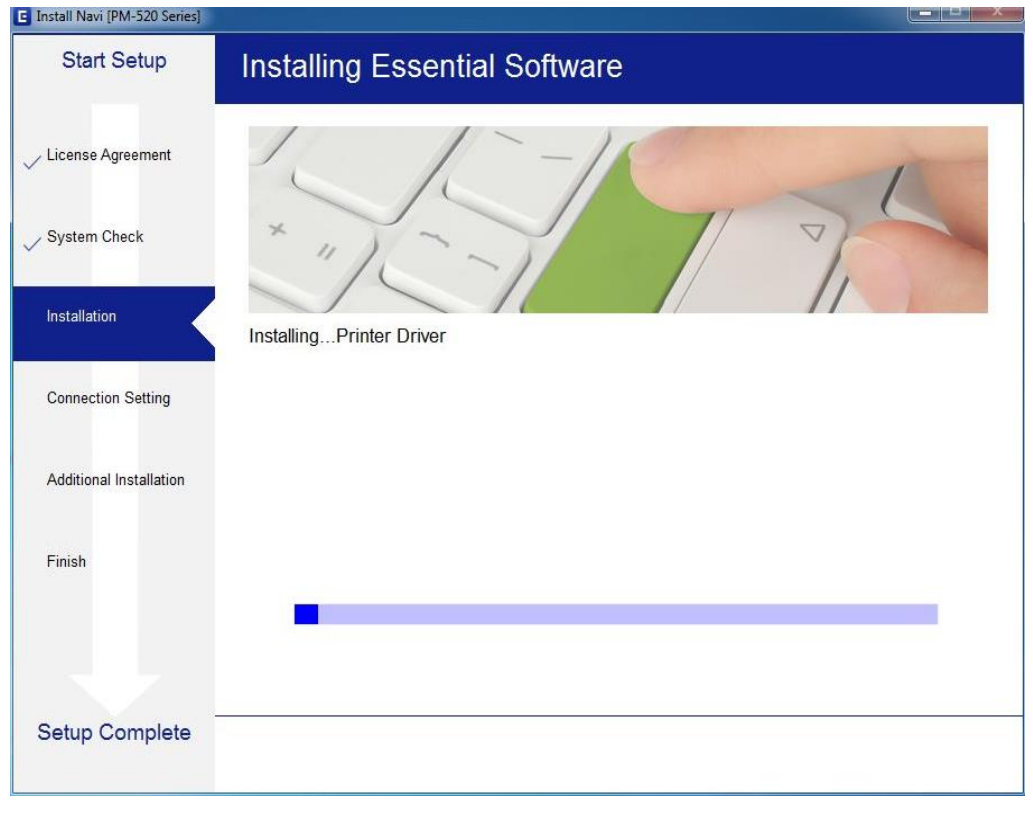

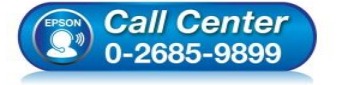

 **สอบถามขอ้ มลู การใชง้านผลติ ภณั ฑแ์ ละบรกิ าร โทร.0-2685-9899**

- **เวลาท าการ : วันจันทร์ – ศุกร์ เวลา 8.30 – 17.30 น.ยกเว้นวันหยุดนักข ัตฤกษ์**
- **[www.epson.co.th](http://www.epson.co.th/)**

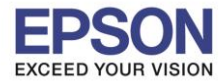

 $\_$  , and the set of the set of the set of the set of the set of the set of the set of the set of the set of the set of the set of the set of the set of the set of the set of the set of the set of the set of the set of th

**หัวข้อ : วิธีการพิมพ์งาน Wi-Fi Direct**

# 2.8 เลือกรุ่นเครื่องพิมพ์ที่ปรากฏ จากนั้นคลิก **Next**

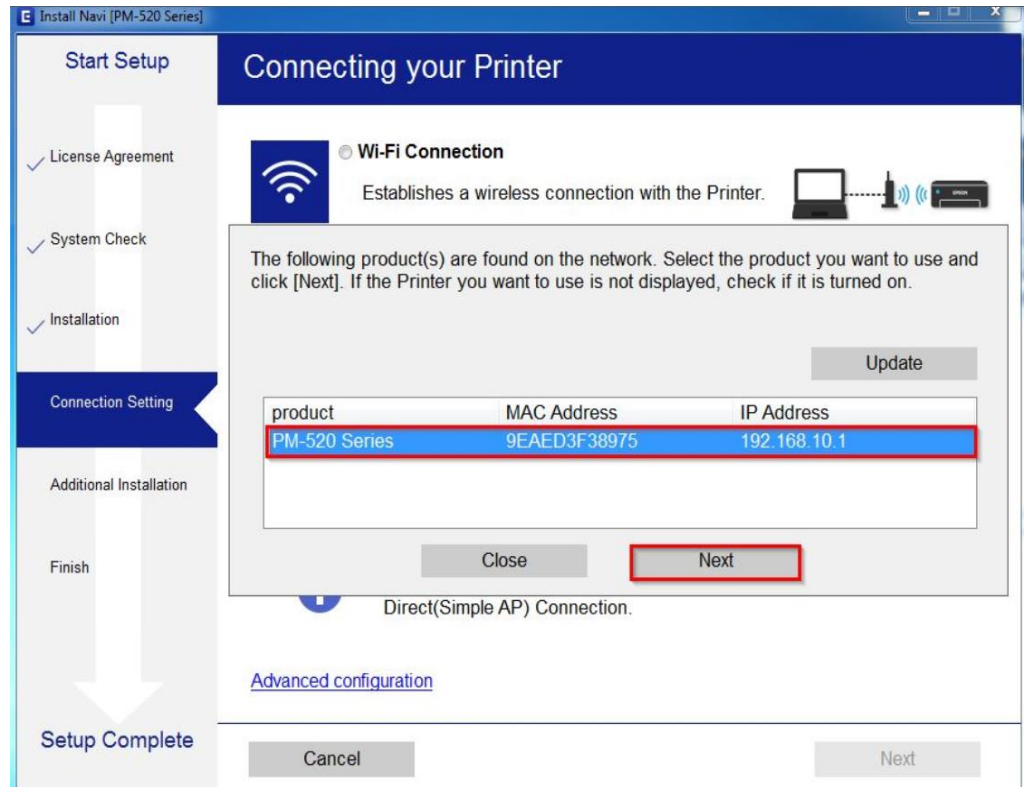

### 2.9 จะปรากฏหน้าต่างแจ ้งเตือนไฟร์วอล คลิก **Next**

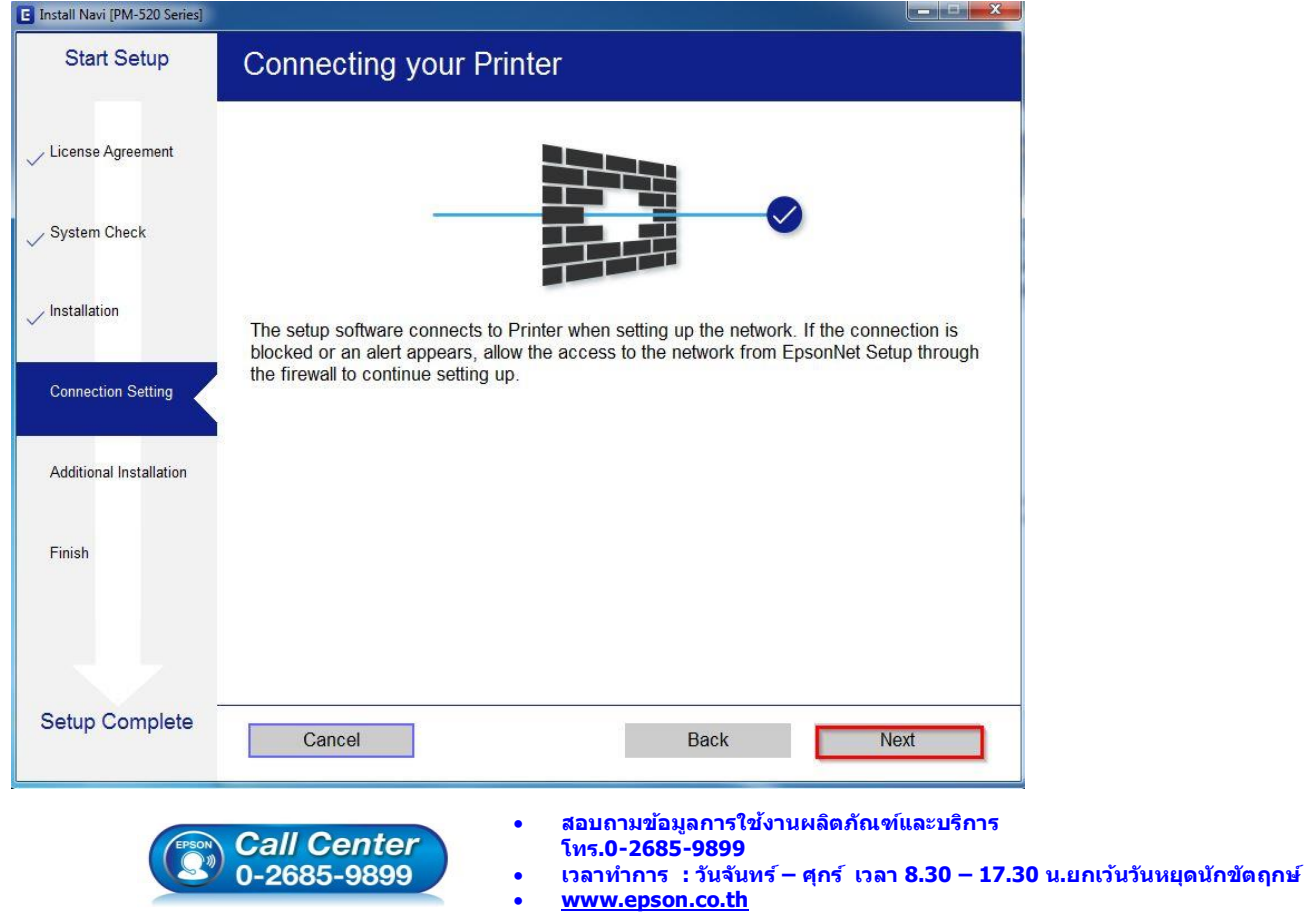

**EPSON THAILAND / Feb 2018 / CS08**

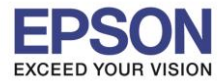

 $\_$  , and the set of the set of the set of the set of the set of the set of the set of the set of the set of the set of the set of the set of the set of the set of the set of the set of the set of the set of the set of th

### 2.10 จะปรากฏหน้าต่างดังรูป

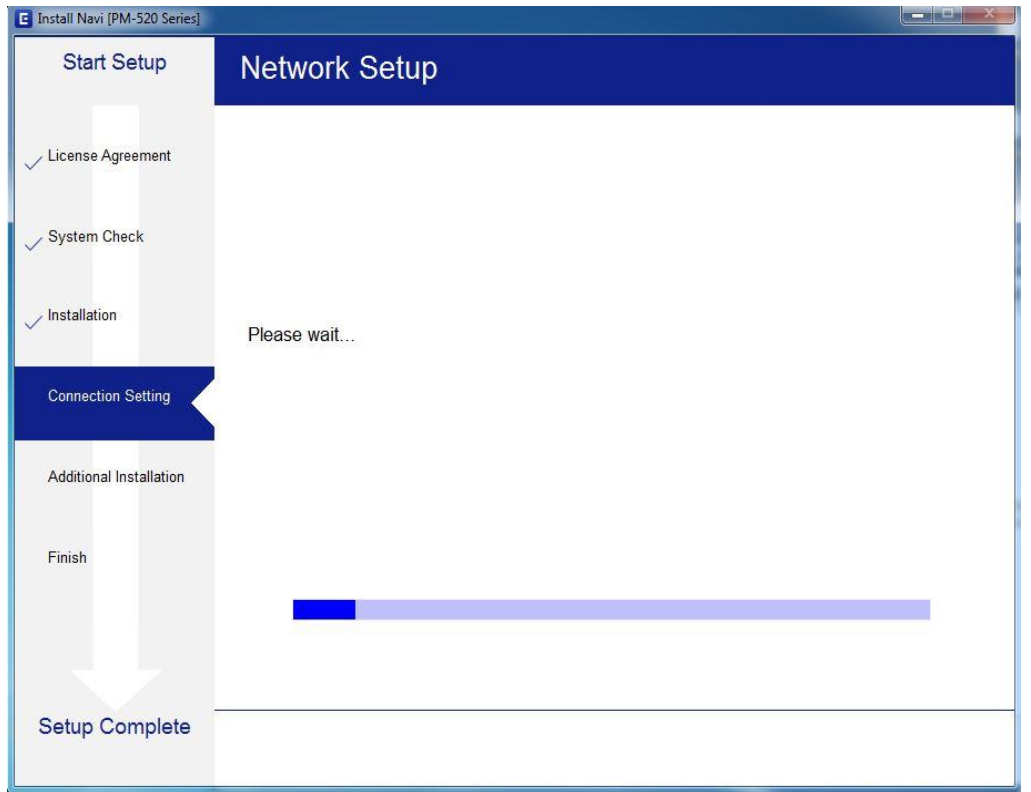

### 2.11 คลิก **Next**

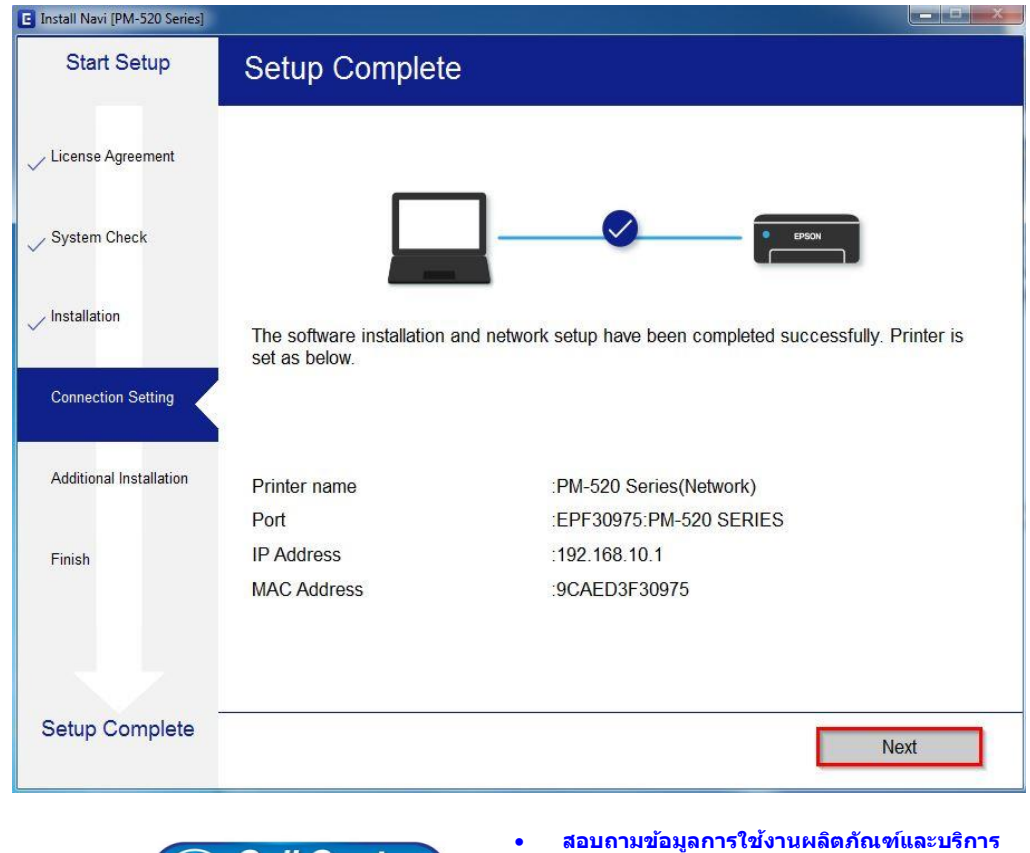

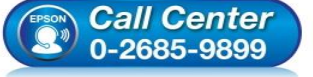

**โทร.0-2685-9899**

- **เวลาท าการ : วันจันทร์ – ศุกร์ เวลา 8.30 – 17.30 น.ยกเว้นวันหยุดนักข ัตฤกษ์**
- **[www.epson.co.th](http://www.epson.co.th/)**

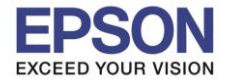

**หัวข้อ : วิธีการพิมพ์งาน Wi-Fi Direct รองรับปริ้นเตอร์รุ่น : PM520 ระบบปฏิบัติการ : Windows**

### 2.12 คลิก **Next**

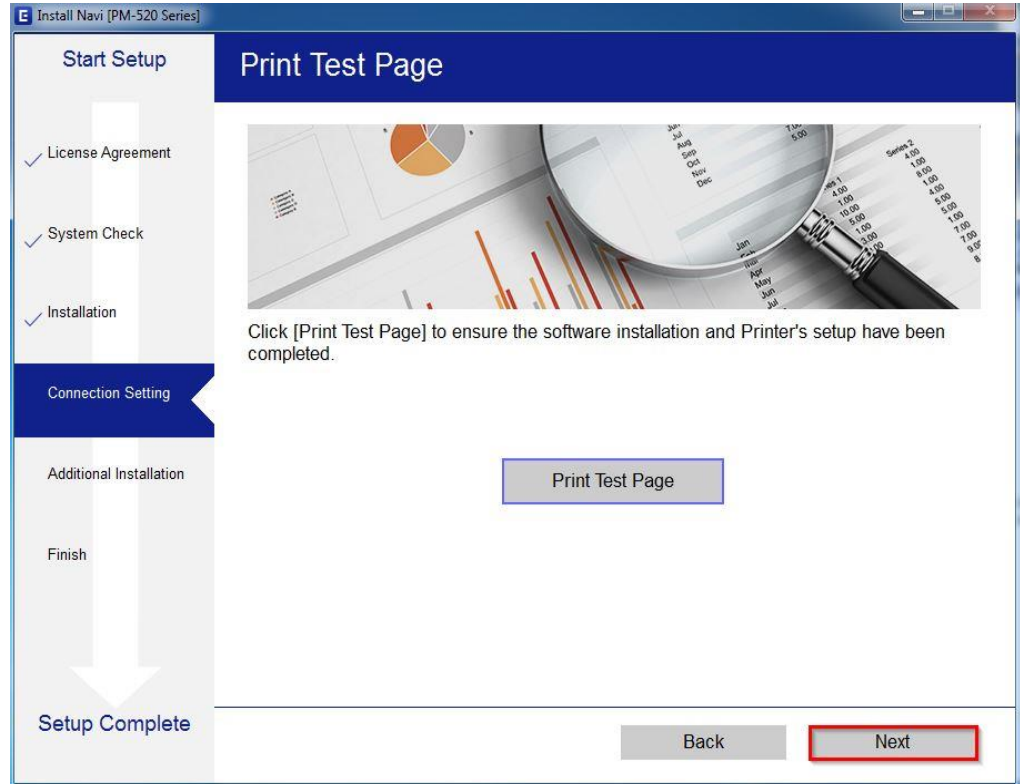

# 2.13 จะปรากฏหนา้ตา่ งใหต้ ดิตงั้ซอฟตแ์ วรแ์ อพพลเิคชนั่ คลิก **Exit** ตอบ **"Yes"**

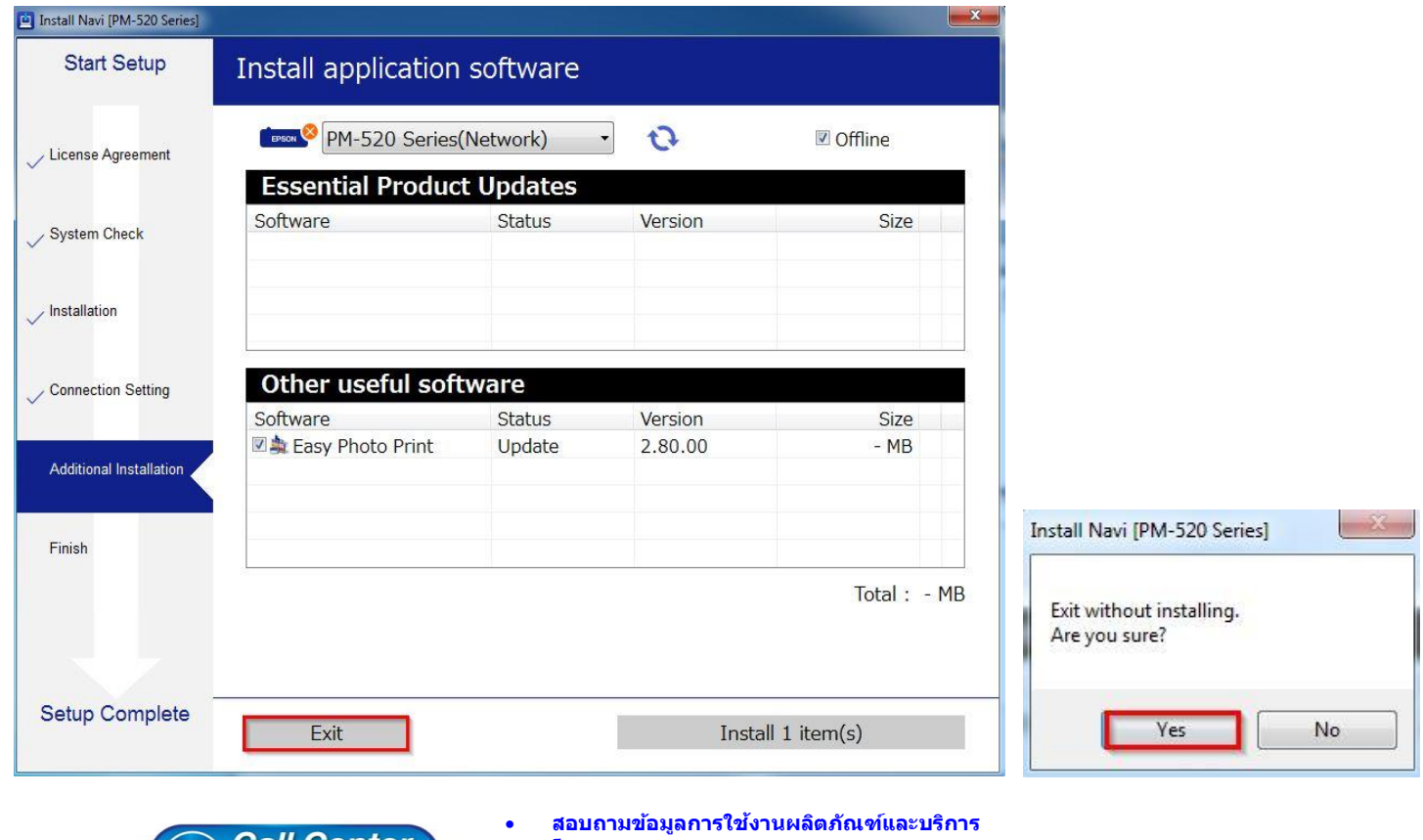

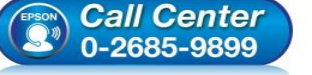

**โทร.0-2685-9899**

- **เวลาท าการ : วันจันทร์ – ศุกร์ เวลา 8.30 – 17.30 น.ยกเว้นวันหยุดนักข ัตฤกษ์**
- **[www.epson.co.th](http://www.epson.co.th/)**

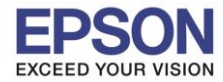

**หัวข้อ : วิธีการพิมพ์งาน Wi-Fi Direct รองรับปริ้นเตอร์รุ่น : PM520 ระบบปฏิบัติการ : Windows**

### 2.14 คลิก **Finish**

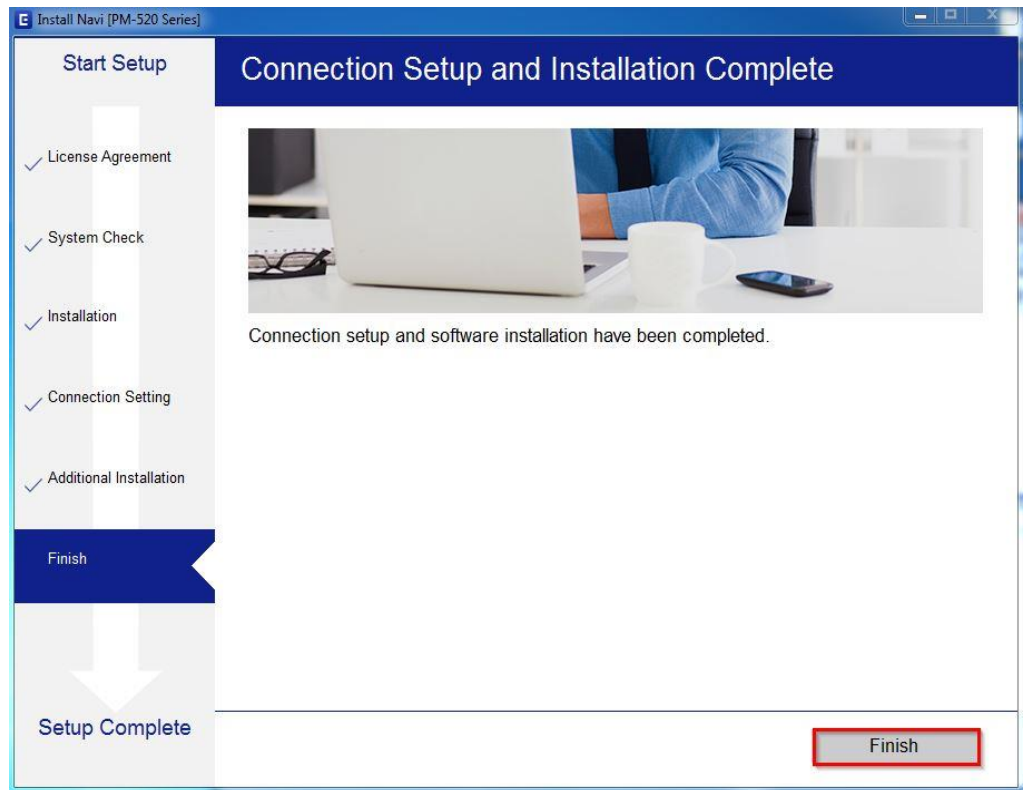

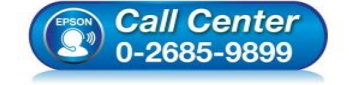

 **สอบถามขอ้ มลู การใชง้านผลติ ภณั ฑแ์ ละบรกิ าร โทร.0-2685-9899**

- **เวลาท าการ : วันจันทร์ – ศุกร์ เวลา 8.30 – 17.30 น.ยกเว้นวันหยุดนักข ัตฤกษ์**
- **[www.epson.co.th](http://www.epson.co.th/)**